# ONLINE METU ENGLISH PROFICIENCY EXAM (METU-EPE)

## The Content of the Exam

Due to the measures taken against Covid-19, all METU EPEs are being administered online. Due to technical issues that may arise during an online exam, the "Listening", "Performance Task", and "Search Reading" sections of the EPE will not be included in the content of this exam. In this respect, the final form of the content of the online EPE is given in Table 1.

METU SFL Administration reserves the right to make the necessary changes to the exam content when deemed necessary.

To access detailed information about the content of the exam (including questions types, and sample questions etc.), see the webpage via the following URL:

https://epe.metu.edu.tr/EpeKitapcigi.pdf

Table 1: Question Types Planned to be Included in the Online EPE and Related Information

|    | Question Type                     | Number of<br>Questions | Points                      | Tentative Duration |
|----|-----------------------------------|------------------------|-----------------------------|--------------------|
| 1. | Reading<br>(3 texts + 1-2 graphs) | 24                     | 24 x 2,5 points = 60 points | 60 minutes         |
| 2. | Vocabulary                        | 20                     | 20 x 0,5 points = 10 points | 10 minutes         |
| 3. | Writing                           | 1 question             | 30 points                   | 30 minutes         |
|    | Total                             | 45                     | 100 points                  | 100 minutes        |

## 1. Reading (Allocated time: 60 minutes)

In this section of the test, there will be 4 long (each including about 1000 words) and 1-2 short (graph reading) texts, which makes 5 texts in total. This section requires 24 multiple choice questions to be answered. Each question will have a 2.5-point value, and the total weight of the Reading Section will be 60 points (60% of the total exam score).

#### 2. Vocabulary (Allocated Time: 10 minutes)

This section consists of 20 multiple choice vocabulary questions. Each question will have 0.5-point value and the total weight of this section will be 10 points (10% of the total exam score).

#### 3. Writing (Allocated time: 30 minutes)

There will be 1 question in this section. It will require you to write a text with about 150 words. This section will have a total weight of 30 points (30% of the total exam score). The candidates will have to complete this section by typing the text with the computer keyboard.

# **Required Hardware and Software**

For the exam to be administered with no technical problems, the candidates have to make sure that the following technical requirements are met:

- a) A computer (A PC with Windows 7 or higher, or MAC) with a stable internet connection.
   (Questions cannot be answered through Tablet Computers and Mobile Phones as they are not compatible with the exam interface)
- b) Safe Exam Browser (version 2.4), which is free for personal use. (<a href="https://safeexambrowser.org/download">https://safeexambrowser.org/download</a> en.html#Windows)
- c) Candidates need to have either another computer or a tablet or mobile phone, either of which must have a webcam and a stable internet connection so that exam proctors can invigilate the candidates during the exam by using Cisco Webex). Whether you have a second computer, a tablet or a mobile phone, your device must support the above-mentioned video conferencing tool.
- d) Stable Internet Connection

Headphones or Earbuds are not required and will not be allowed in the exam.

We suggest that those who do not have access to one or more of the technical requirements stated above, or those who cannot borrow them from their relatives or acquaintances, get in contact with

any of the institutions which are specified in the announcement made by the Council of Higher Education on May 27, 2020. According to the announcement, in order to use internet connection and/or computers, candidates can refer to universities in their cities, or to the institutions affiliated to the Ministry of Education, or as a last resort, other public institutions. The letter that Council of Higher Education sent to these institutions will allow you to use the devices that are available.

The access to the exam will **ONLY** be available through **Safe Exam Browser** (SEB). Therefore, you need to have installed and configured the browser **BEFORE** the exam. You need to install SEB version 2.4 and change "**Start URL**" to the URL address announced on the <u>METU NCC SFL</u> web page.

For information on installing and configuring SEB on a MAC or Windows computer, please visit:

SEB Download for MAC\_EN
SEB Download for Windows EN

## **Exam Platform**

The following images are given below merely to present the platform and does not involve any questions from the online EPE.

You will receive an email providing you with a Username and a Password before the exam day. You will have to change the password that is sent to you via email. The information regarding this will be included in the email. On the exam day, you will use your own password and the username to access the platform. Without the username and password that you have selected, you will not have access to the exam. You can access your exam results using the same username and password.

After signing into the system, you will be able to access the exam by clicking on the link that is provided on the page that you opened. You will start with the Careful Reading section, then continue with the Vocabulary section, and complete the Writing Section to end the exam. In order to start with the Vocabulary section, you will have to have completed and submitted the Reading questions. Similarly, in order to start answering the Writing section, you will need to have started and submitted the Vocabulary section. Every section of the exam will automatically end when the given time is over. (The duration for Reading about 50 minutes; for Vocabulary about 10 minutes; and for Writing 30 minutes). In case you finish a section early, the time remaining from that section will not be available

for the following sections.

### 1) Screenshot of the Exam (Reading Part)

You can click on <u>the numbers</u> here to navigate between the questions. You can click on <u>icon [i]</u> to see desired reading text.

The reading text will be on the right of the page. The text and the questions can be scrolled down and up separately.

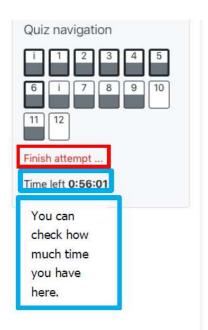

Information

F Flag
question

Question 1

Answer saved

Marked out of 2.50

F Flag

auestion

#### Reading comprehension

Read the text on the right. To scroll, click in the text and use your arrow keys.

The questions on the left can be scrolled independently using the browser scroll bar.

How does the information in paragraph B relate to paragraph C?

#### Select one:

- a. Paragraph B defines trolls, and paragraph C provides evidence that is found through text analysis on CNN.com.
- b. Paragraph B presents how trolls are generally characterized, and paragraph C opposes that view.
- c. Paragraph B presents research evidence on individual troll characteristics, and paragraph C supports it by presenting experiment results.

Clear my choice

#### TEXT I

- A "Fail at life. Go bomb yourself." Comments like this one, found on a CNN article about how women perceive themselves, are prevalent today across the internet, whether it's Facebook, Reddit, or a news website. Such behavior can range from profanity and name-calling to personal attacks, sexual harassment, or hate speech. A recent Pew Internet Survey found that four out of 10 people online have been harassed online, with far more having witnessed such behavior. Trolling has become so rampant that several websites have even resorted to completely removing comments.
- B Many believe that trolling is done by a small, vocal minority of sociopathic individuals. This belief has been reinforced not only in the media, but also in past research on trolling, which focused on interviewing these individuals. Some studies even showed that trolls have predisposing personal and biological traits, such as sadism and a propensity to seek excessive stimulation.
- C But what if all trolls aren't born trolls? What if they are ordinary people like you and me? In our research, we found that people can be influenced to troll others under the right circumstances in an online community. By analyzing 16 million comments made on CNN.com and conducting an online controlled experiment, we identified two key factors that can lead ordinary people to troll.

The link "Finish attempt" directs you to the "Summary of Attempt" page so that you can submit your answers.

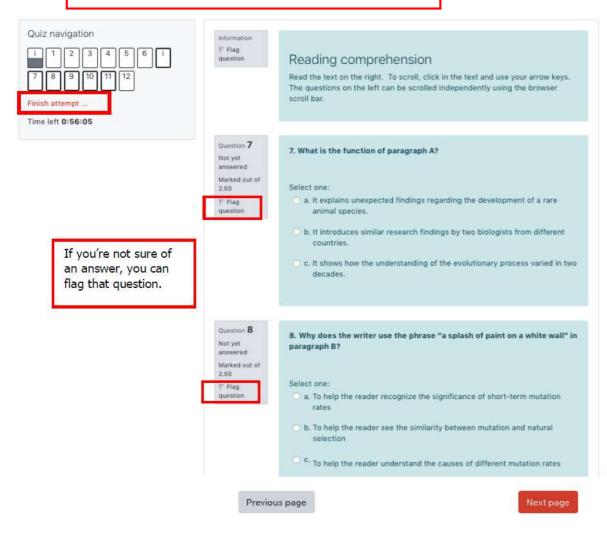

#### TEXT II

- A In the 1950s, the Finnish biologist Björn Kurtén noticed something unusual in the fossilized horses he was studying. When he compared the shapes of the bones of species separated by only a few generations, he could detect lots of small but significant changes. Horse species separated by millions of years, however, showed far fewer differences in their bone structure. Subsequent studies over the next half century found similar effects—organisms appeared to evolve more quickly when biologists tracked them over shorter timescales. Then, in the mid-2000s, Simon Ho, an evolutionary biologist at the University of Sydney, encountered a similar phenomenon in the genomes he was analyzing. When he calculated how quickly DNA mutations accumulated in birds over just a few thousand years, Ho found the genomes full of small mutations. This indicated a rapidly ticking evolutionary clock. But when he zoomed out and compared DNA sequences separated by millions of years, he found something very different. The evolutionary clock had slowed to a crawl.
- B Baffled by his results, Ho set to work trying to figure out what was going on. He stumbled upon Kurtén's 1959 work and realized that the differences in rates of physical change Kurtén saw also appeared in genetic sequences. His instincts as an evolutionary biologist told him that the mutation rates he was seeing in the short term were the correct ones. The genomes varied at only a few locations, and each change was as obvious as a splash of paint on a white wall. But if more splashes of paint appear on a wall, they will gradually conceal some of the original color beneath new layers. Similarly, evolution and natural selection write over the initial mutations that appear over short timescales. Over millions of years, an A in the DNA may become a T, but in the intervening time it may be a C or a G for a while. Ho believes that this mutational saturation is a major cause of what he calls the time-dependent rate phenomenon.
- C "Think of it like the stock market," Ho said. "Look at the hourly or daily fluctuations of Standard & Poor's 500 index, and it will appear wildly unstable, swinging this way and that. Zoom out, however, and the market appears much more stable as the daily shifts start to average out. In the same way, the forces of natural selection weed out the less advantageous and more deleterious mutations over time." Ho's discovery of the time-dependent rate phenomenon in the genome had major implications for biologists. It meant that many of the dates they used as bookmarks when reading life's saga—everything from the first split between eukaryotes and prokaryotes billions of years ago to the remergence of the Ebola virus in 2014—could be wrong. "When this work came out, everyone went 'Oh. Oh, dear," said Rob Lanfear, an evolutionary biologist at the Australian National University in Canberra.

You can navigate between the texts and the questions (Back)

You can navigate between the texts and the questions (Forward)

At the end of this part, click on "Finish attempt" button. You will see a page like below. Check whether you answered all the questions in this page. If there is/are any unanswered question/s, you can click on the "Return to attempt" button to go back and answer that/those question/s. "Quiz Navigation" part on the top left corner of the page will help you to see desired question/text. Similarly, you can also use "Next page" or "Previous page" buttons at the bottom of the page. Click on "Submit all and finish" button finally. On the page you are directed, click on "Back to the course" button and then, start the Vocabulary part of the exam on the page you see.

#### Summary of attempt

| Question | Status                                                                                      |  |
|----------|---------------------------------------------------------------------------------------------|--|
| 1        | Answer saved                                                                                |  |
| 2        | Answer saved                                                                                |  |
| 3        | Answer saved                                                                                |  |
| 4        | Answer saved                                                                                |  |
| 5        | Answer saved                                                                                |  |
| 6        | Answer saved                                                                                |  |
| 7        | Answer saved                                                                                |  |
| 8        | Answer saved                                                                                |  |
| 9        | Answer saved                                                                                |  |
| 10       | Answer saved                                                                                |  |
| 11       | Answer saved                                                                                |  |
| 12       | Answer saved                                                                                |  |
| 13       | Answer saved                                                                                |  |
| 14       | Answer saved                                                                                |  |
| 15       | Answer saved                                                                                |  |
| 16       | Answer saved                                                                                |  |
| 17       | Answer saved                                                                                |  |
| 18       | Answer saved                                                                                |  |
| 19       | Answer saved                                                                                |  |
| 20       | Answer saved                                                                                |  |
|          | Return to attempt                                                                           |  |
|          | This attempt must be submitted by Saturday, June 13, 2020, 11:23 AM.  Submit all and finish |  |

## 2) Screenshot of the Exam (Vocabulary Part)

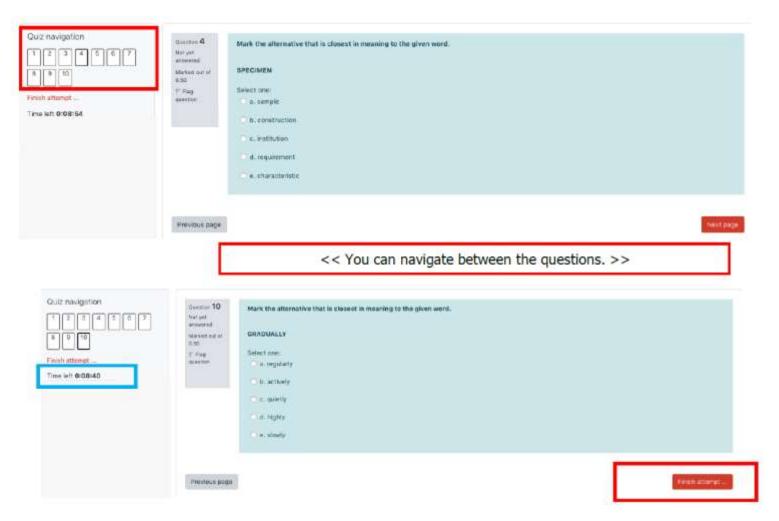

At the end of this part, click on the "Finish attempt" button. A new page will open. On this page, check whether you have answered all the questions. If there are any unanswered questions, you can click on the "Return to attempt" button to go back and answer those questions. "Quiz Navigation" part on the top left corner of the page will help you to see the relevant question/text. You can also use the "Next page" or "Previous page" buttons at the bottom of the page. Click on the "Submit all and finish" button. On the page you are directed, click on the "Back to the course" button and start the Writing section of the exam.

In the Reading and Vocabulary sections of the exam, your incorrect answers will not have any effect on the scoring of your correct answers. Therefore, it is important to select the option you think to be correct.

#### 3) Screenshot of the Exam (Writing Part)

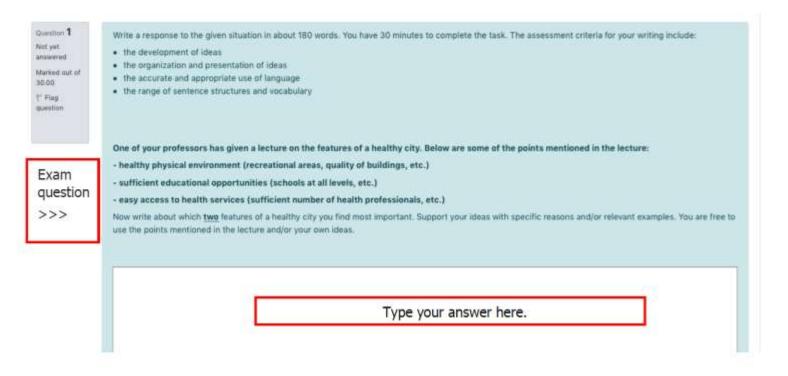

At the end of this part, click on **"Finish attempt"** button. On the page **"Summary of attempt"** you are directed, click on **"Submit all and finish"**. On the page you are directed, click on **"Back to the course"** button and then, when you see the sentence **"THIS IS THE END OF THE EXAM"**, you can exit Safe Exam Browser.

If the system shuts down before you finish writing your paragraph within the allocated time and you don't have the chance to click on "**Submit all and finish**" button, the system will upload the saved part of your answer to be assessed.

There won't be any announcement of score at the end of the exam. The result of the exam will be announced on the date specified on academic calendar.

# **Video Conference Program**

The students must have a mobile phone, tablet or a second computer with cam and internet connection, and they must be suitable for the video conference program (Cisco Webex) so that the proctors can watch them during the exam. The students who try to log in with different names will not be accept to the session.

Necessary information to participate the exam session will be shared with you later. At this stage, you must have at least two official identity cards (passport, driving license, national/international ID, etc.) and must submit them when asked. If your identity is not verified, it can result in cancellation of your exam.

Once ID verification is over, you must activate Safe Exam Browser (SEB) and log in to the exam platform with your specified username and password. The proctor(s) will assist you on this point.

During the exam, you must never turn video conferencing or be out of the camera view in a way that the proctors are not able to see you. Therefore, you will be asked to check the program if it is still working from time to time during the exam.

Rules of the exam and detailed information about the exam will be shared before each exam.

Please see the document "METU Webex for Students\_Öğrenciler için METU Webex" for information on how to download Cisco Webex.